## **Urban Heat Mapping Viewer**

### **Version 1.0**

# **Quick Start Guide**

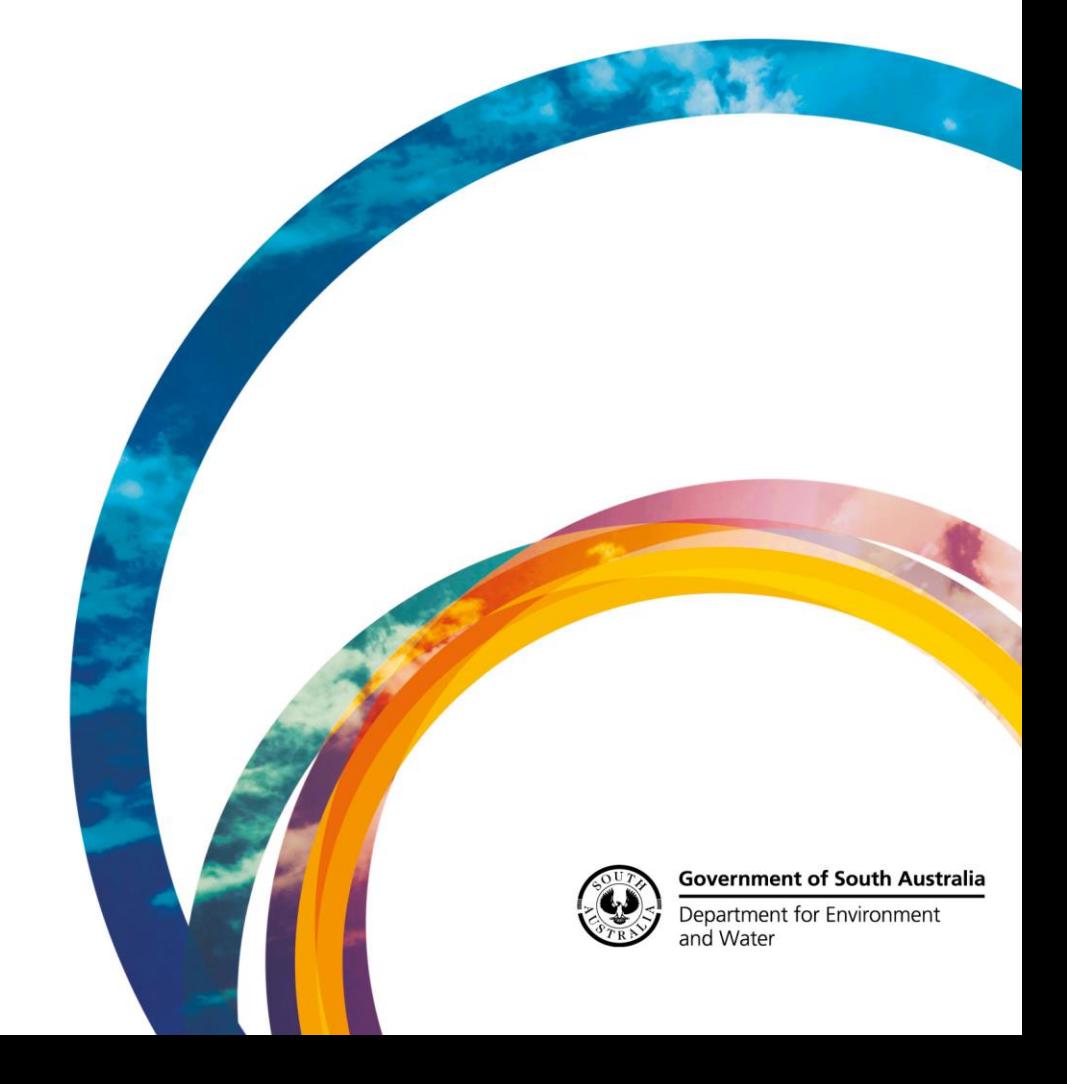

#### **CONTENTS**

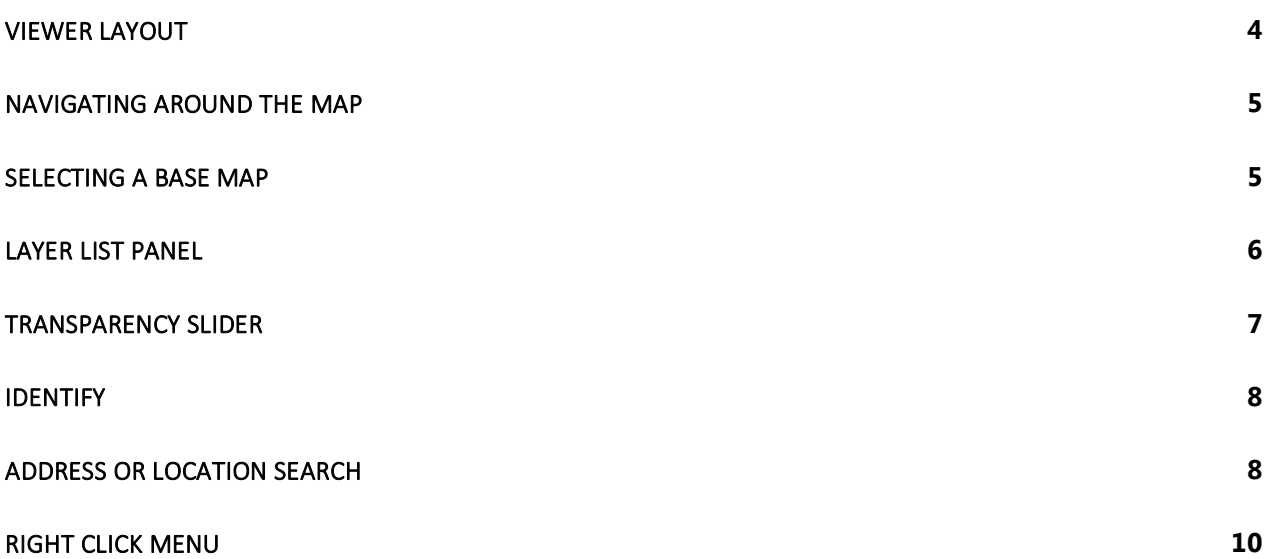

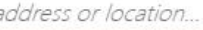

<span id="page-3-0"></span>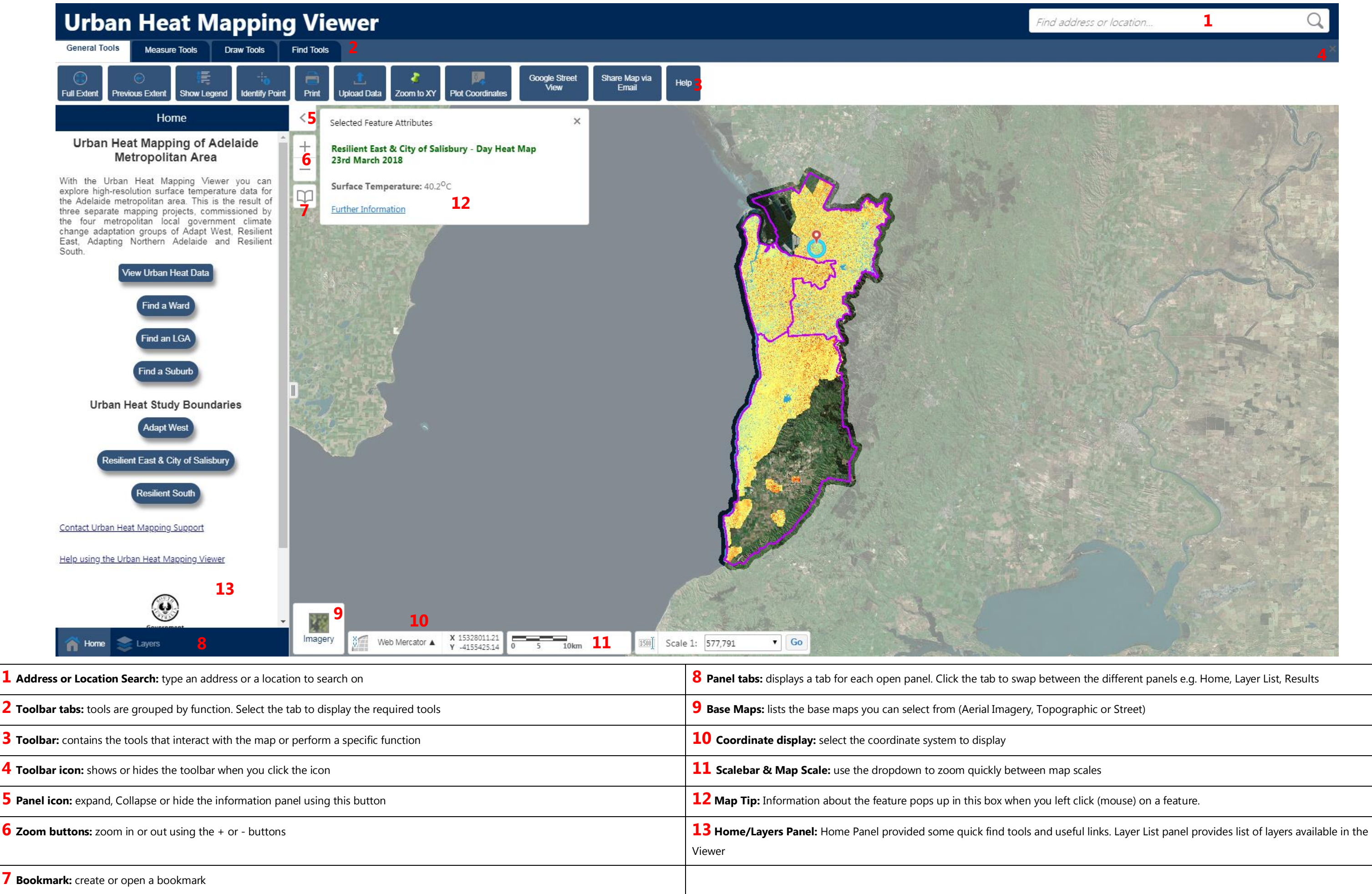

#### <span id="page-4-0"></span>Navigating Around the Map

In the Urban Heat Mapping Viewer most navigation can be done using the mouse, but at times you may also use a key press in combination with a mouse click and dragging across the map.

If you're using a touch screen, touch a spot on the map and move your finger to move the map around. Double tap or pinch outwards to zoom in. Pinch inwards to zoom out.

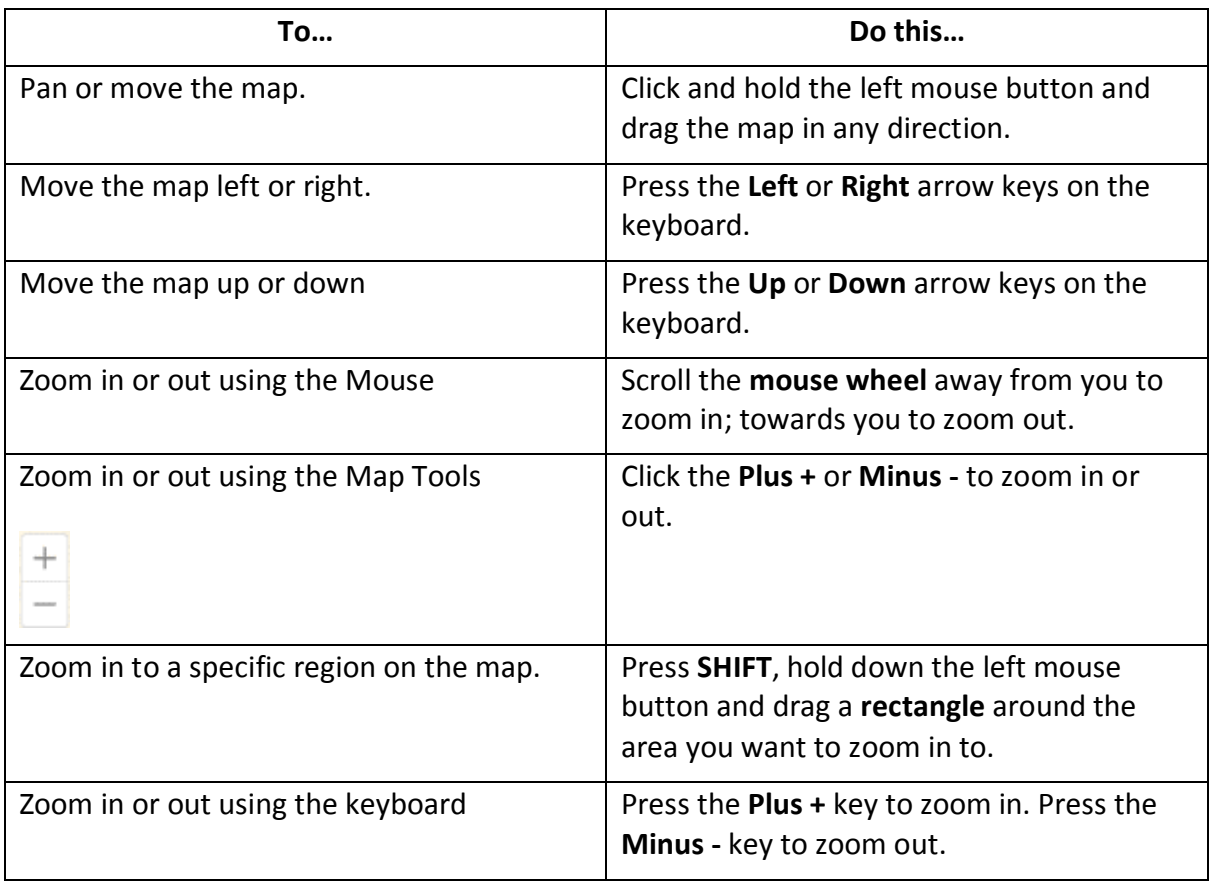

On the desktop map, you can use the following controls:

#### <span id="page-4-1"></span>Selecting a base map

The base map menu in the bottom left of the map view lists the base maps available. There are currently 3 base maps you can choose from:

- **Topo** The Topographic Basemap has been authored to replicate the appearance of a traditional paper-based topographic map. As the basemap is zoomed in additional detail including roads, tracks, towns, vegetation, water features and contours will display to provide the general topographic context of a geographic location.
- **Street Map** This can be considered a pseudo "Street Directory" type map.
- **Imagery**  Is a tile cache of the South Australian Governments latest aerial photography

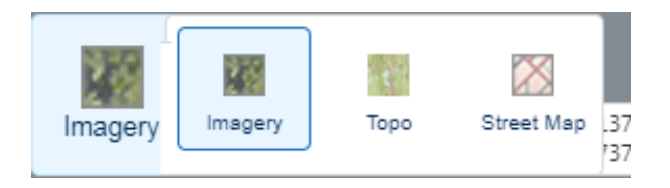

#### <span id="page-5-0"></span>Layer List Panel

The Layer List Panel shows a list of all the layers currently available. From here you can turn layers on and off as desired.

When you first open the Layer List you'll be presented with the top level folders.

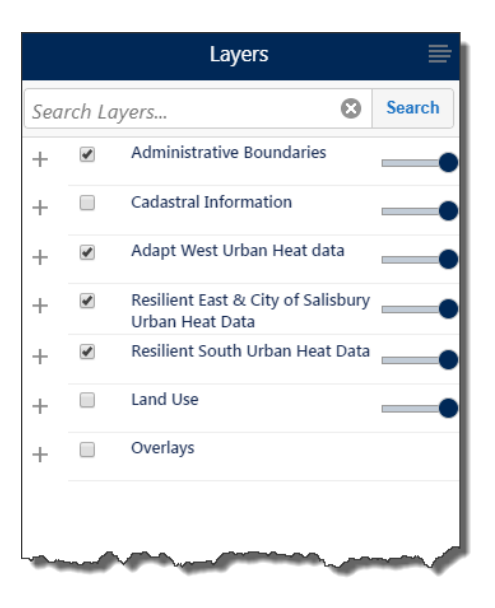

To expand the folder click on the  $\pm$  next to the Folder name, and check the box to activate the folder.

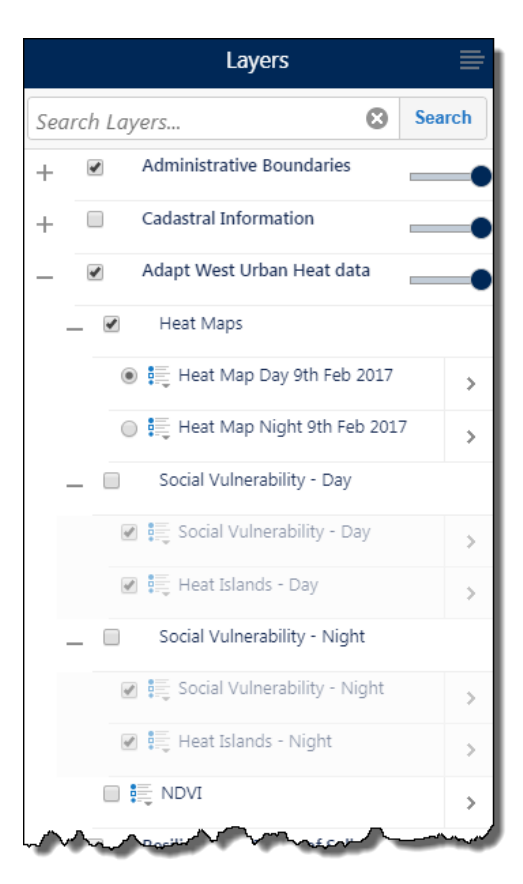

To turn a layer on click the check box next to the layer name.

If a layer name is greyed out and italic, this means that it has a scale dependency. You will be able to "check it on" but it won't became active until you have zoomed to the appropriate scale.

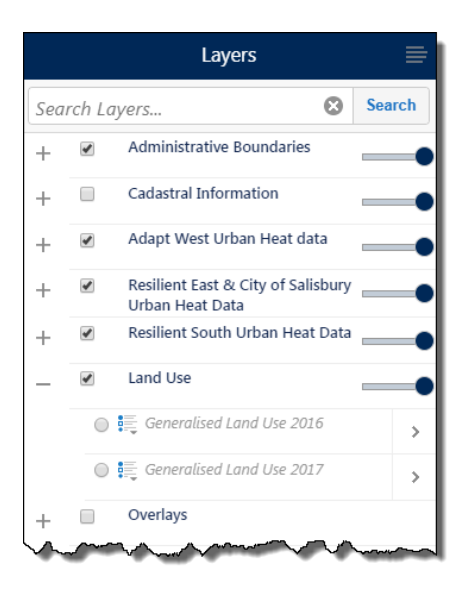

Certain folders within the Viewer have a restriction whereby only one layer in that folder can be activated at a time. This is indicated by a circle check option  $\bigcirc$ 

Once a layer is activated under these folders, toggle between the layers to see other features. You will need to uncheck the folder itself to turn off the layer.

#### <span id="page-6-0"></span>Transparency Slider

The Transparency Slider  $\Box$  allows you to adjust the transparency of ALL layers under that folder in order to see the base map information underneath

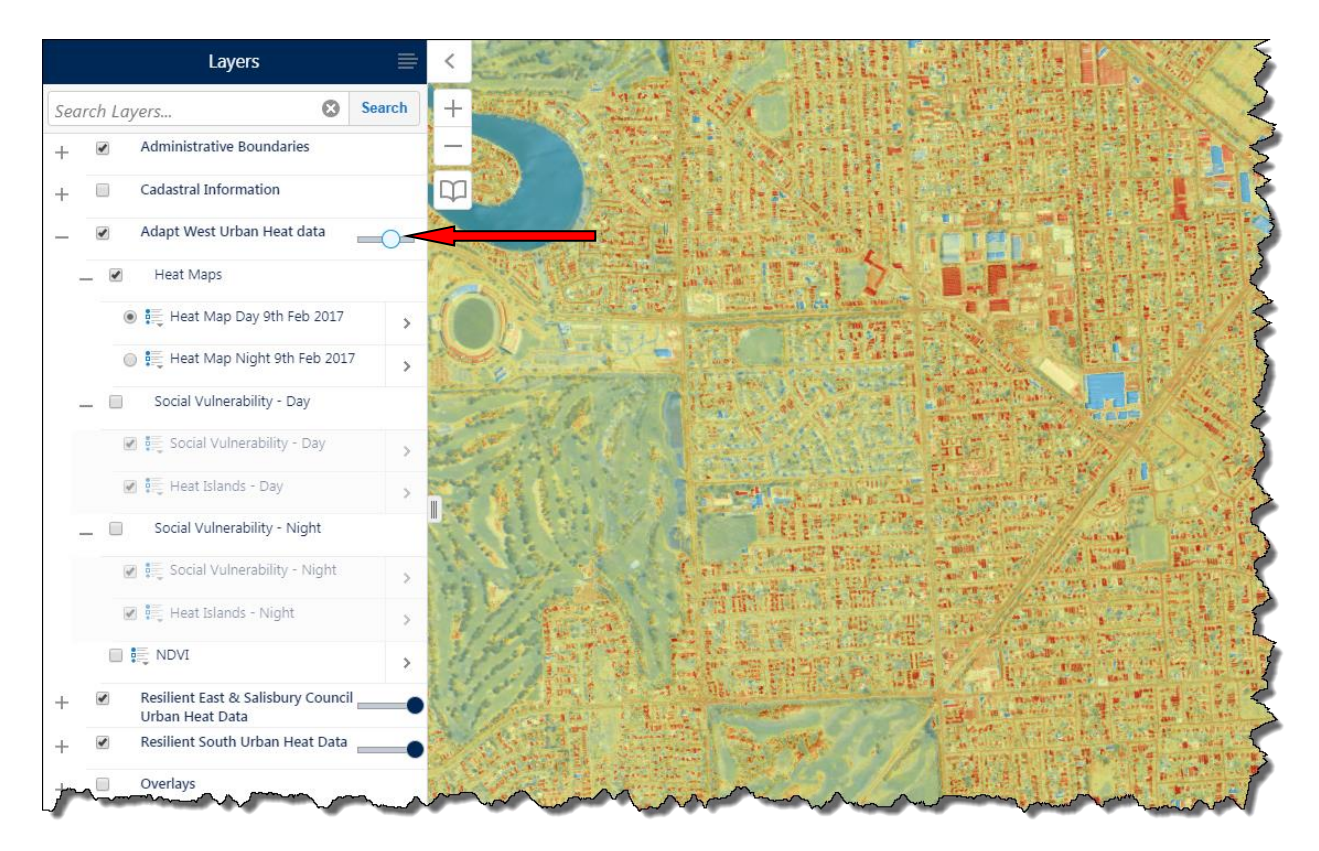

#### <span id="page-7-0"></span>Identify

To identify a feature in the Urban Heat Mapping Viewer click the left mouse button to activate Map Tips function.

When you left click on a feature you will be presented with the map tips box showing a brief attribute description of that feature

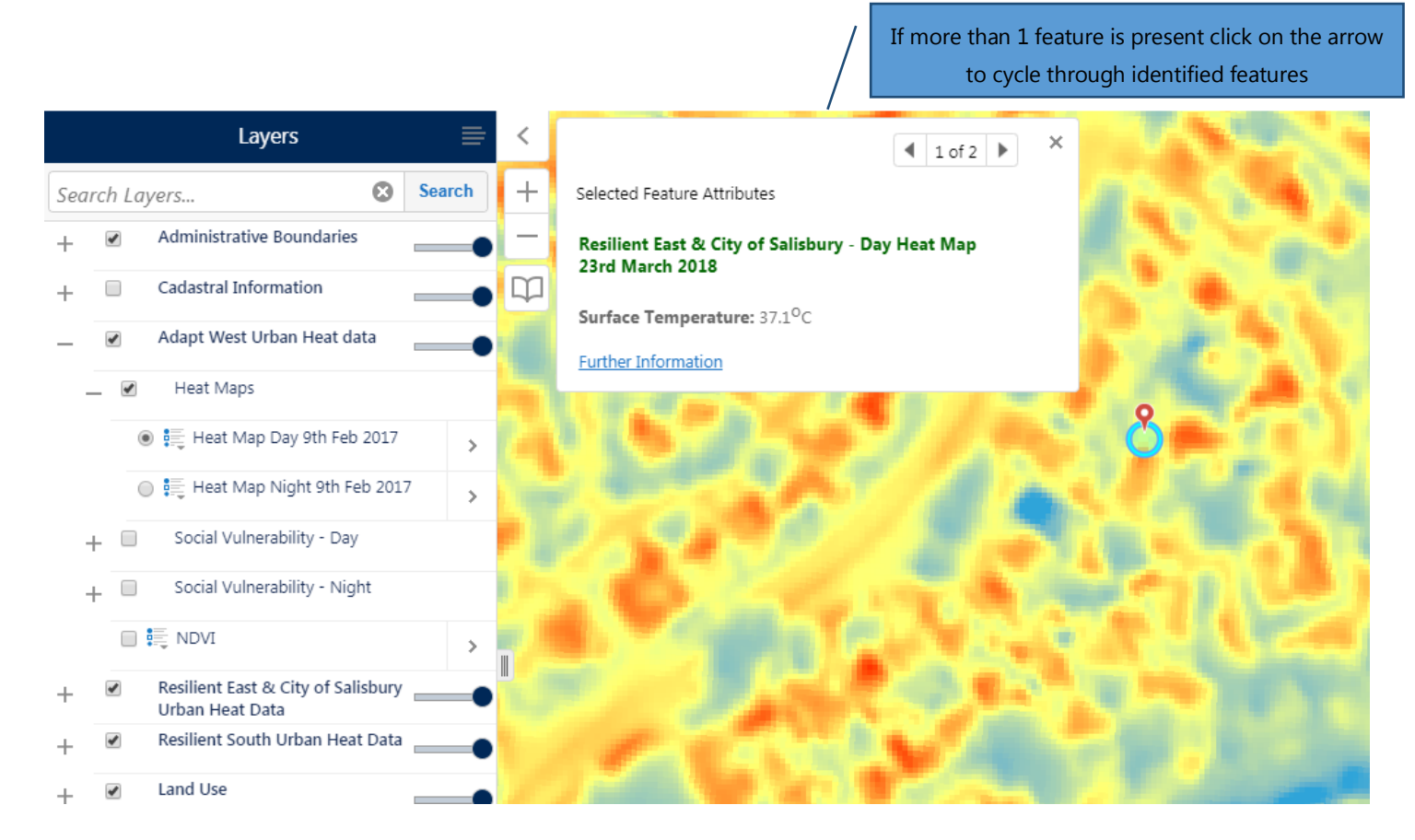

#### <span id="page-7-1"></span>Address or Location Search

The Urban Heat Mapping Viewer uses the Address Validation Service from Location SA to enable you to search for street addresses or gazetted locations within South Australia

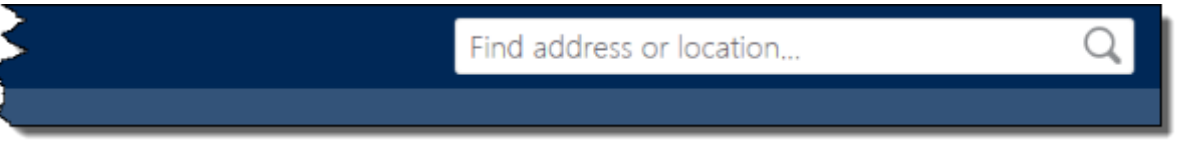

To find a specific address, type the address you wish to find in the Dialog Box type and click on the magnifying glass, or, hit Return on your keyboard.

The closest match results to your query are returned in the left hand side panel.

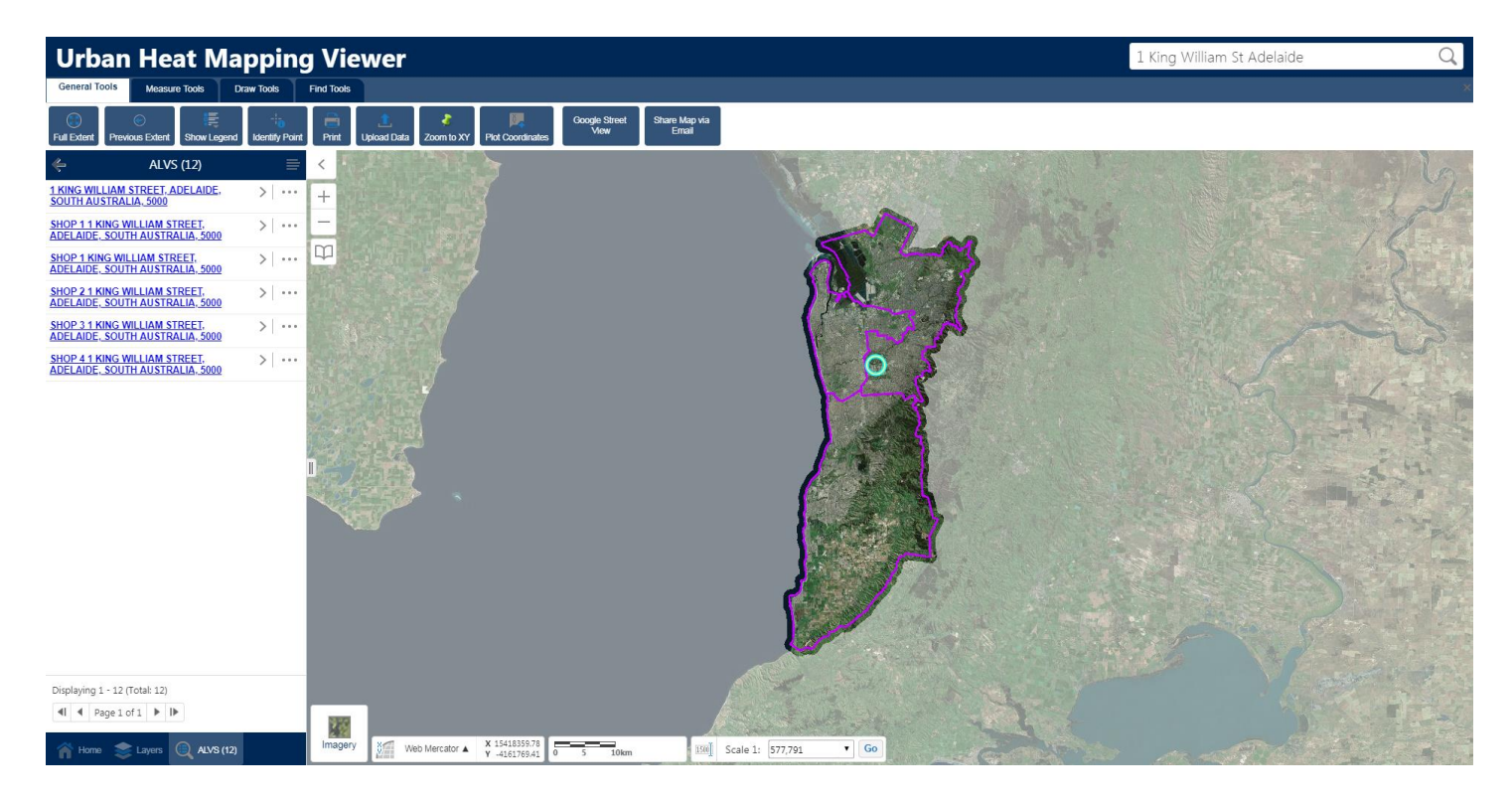

Select the matching result in the Results Panel and the Viewer will zoom to that location.

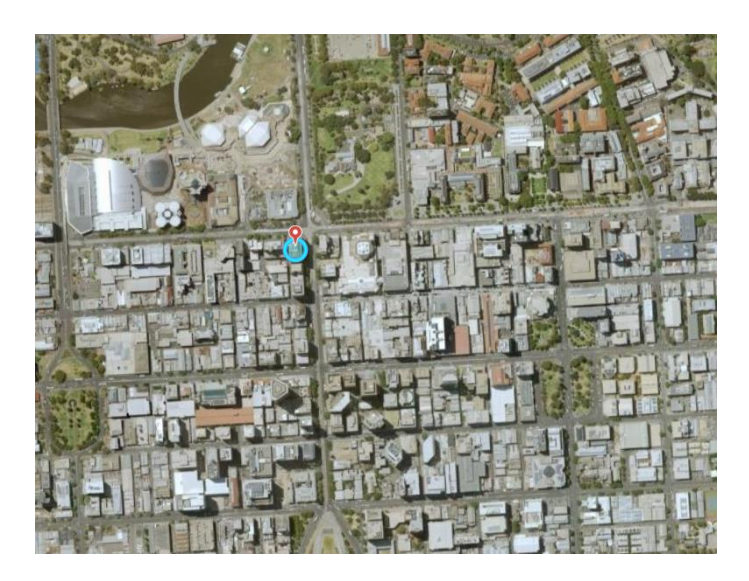

### Right Click Menu

Using the right mouse button at any point on the map, you can find information about that location and perform a number of actions.

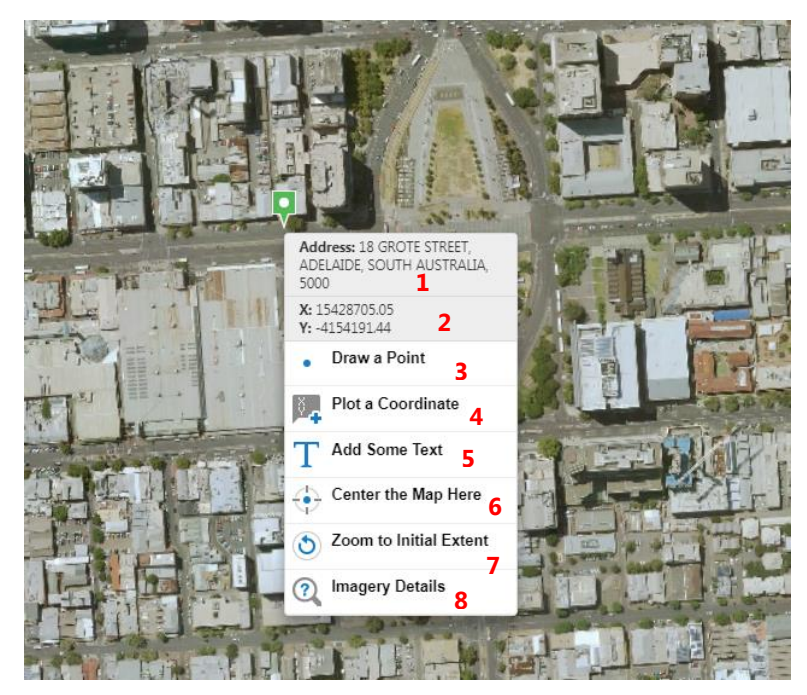

<span id="page-9-0"></span>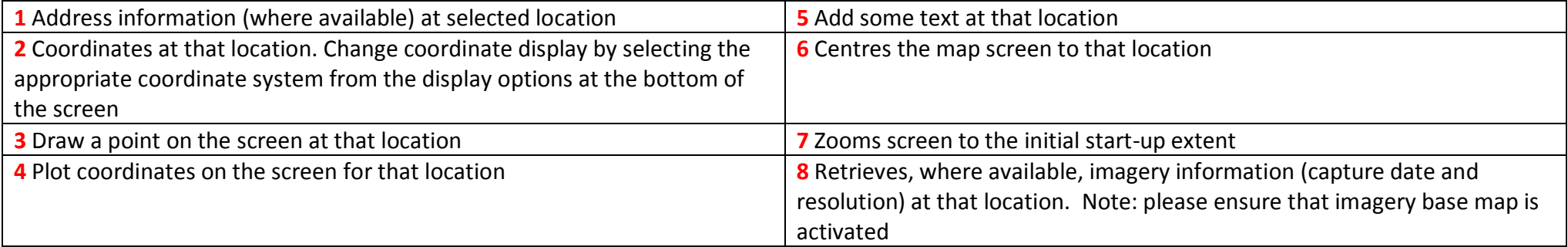

![](_page_10_Picture_0.jpeg)